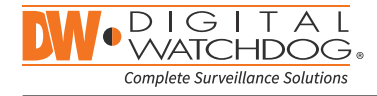

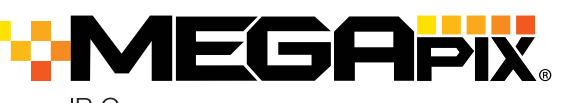

**IP Cameras** 

DWC-MB62DiVT

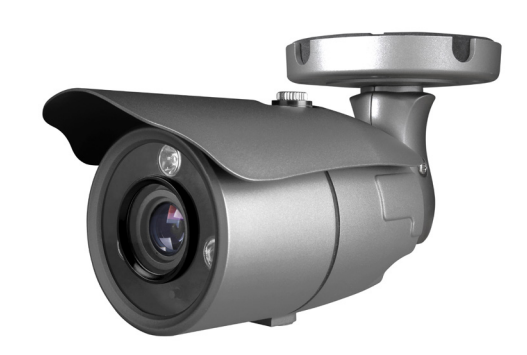

Ethernet Cable

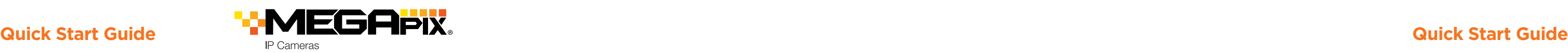

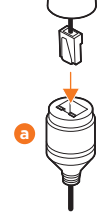

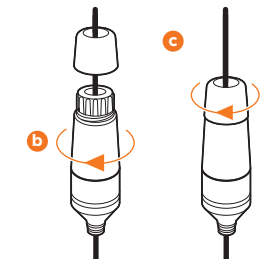

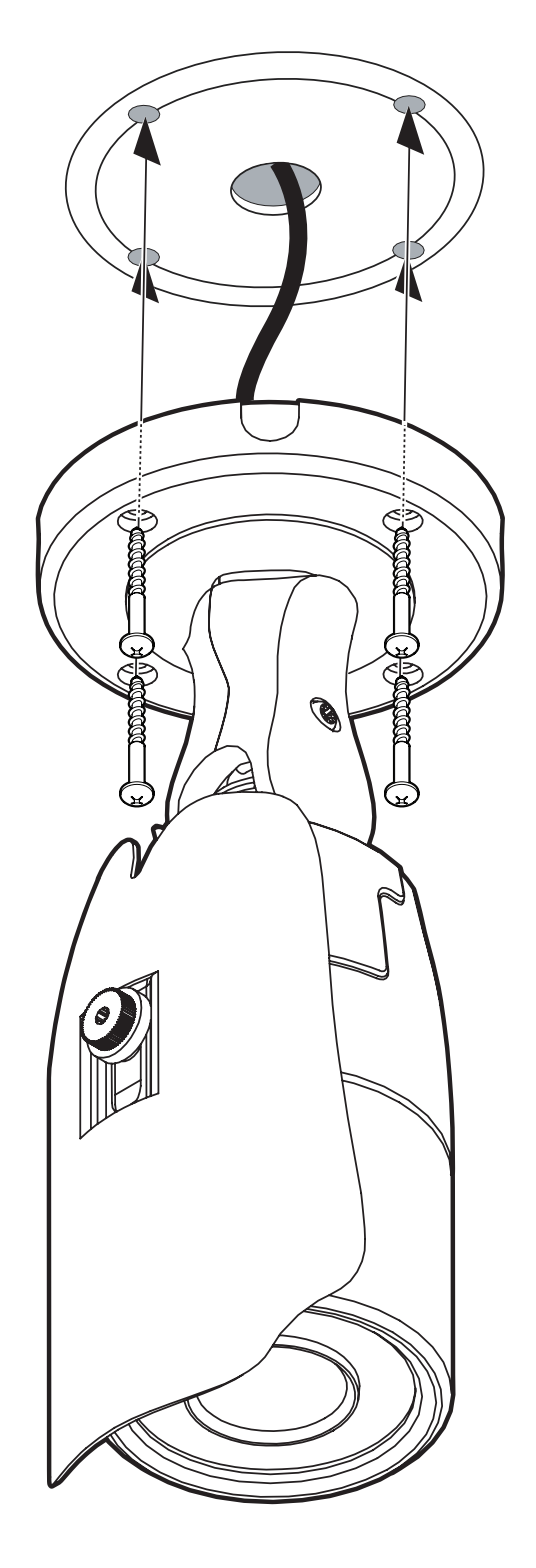

- 1. The mounting surface must withstand five times the camera weight.
- 2. Do not let the cables get caught in improper places or the electric line cover can be damaged. This may cause a short or fire.
- 3. Install the moisture packet in the base of the camera's lens.
- a. Remove the moisture absorber from the packaging.
- b. Cut the card and folder along the dotted line.
- c. Place the moisture absorber behind the camera's lens module. See the drawing for more information.

- 1. Secure the camera to the mounting surface using the screws and anchors included.
- 2. To use the camera's water proof wiring:
- a. Install the LAN cable into **a**.
- b. will be assembled **b**
- to  $\bullet$  with a  $1/4$  turn.
- c. Thread **O** tightly to **D**.

Pass the wires through the mount bracket and make all necessary connections.

- 1. NETWORK CONNECTIONS If you are using a PoE Switch, connect the camera using an Ethernet cable for both data and power.
- 2. NETWORK CONNECTIONS If you are using a non-PoE switch, connect the camera to the switch using an Ethernet cable for data transmission and use a power adapter to power the camera.

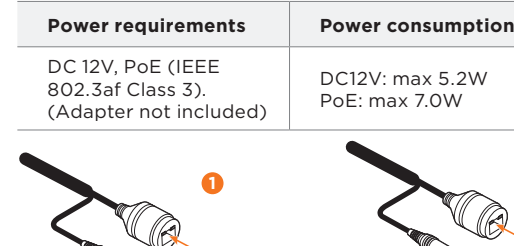

# STEP 1 – PREPARING TO MOUNT THE CAMERA

## STEP 3 – INSTALLING THE CAMERA

# STEP 2 – CABLING THE CAMERA TO EXTERNAL DEVICES

- 1. Go to: **http://www.digital-watchdog.com/resources**
- 2. Search your product by entering the part number in the **'Search by Product'** search bar. Results for applicable part numbers will populate automatically based on the part number you enter.
- 3. Click **'Search'**. All supported materials, including manuals  $\Box$ and quick start guide (QSGs) will appear in the results.
- $\frac{1}{2}$  Please cut the card type absorber along a dotted line, overlap and attach them according to the direction of the arrow.
- 4. Using the mounting template sheet or the camera itself, mark and drill the necessary holes in the wall or ceiling.
- **NOTE:** To ensure moisture seal, make sure the o-ring is in place between **a** and **D**. In extreme environments use of an outdoor rated sealer is recommended.
- **NOTE:** When using the waterproof cap, crimp the RJ45 connector after passing the cable through the waterproof cap.

Tel: +1 (866) 446-3595 / (813) 888-9555

Technical Support Hours: 9:00AM – 8:00PM EST, Monday thru Friday

 $2W$ 

digital-watchdog.com

 $\Box$ 

ान

**Attention:** This document is intended to serve as a quick reference for initial set-up. It is recommended that the user read the entire instruction manual for complete and proper installation and usage.

**NOTE:** Download all your support materials and tools in one place

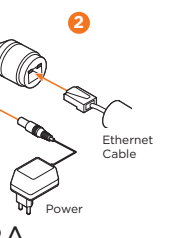

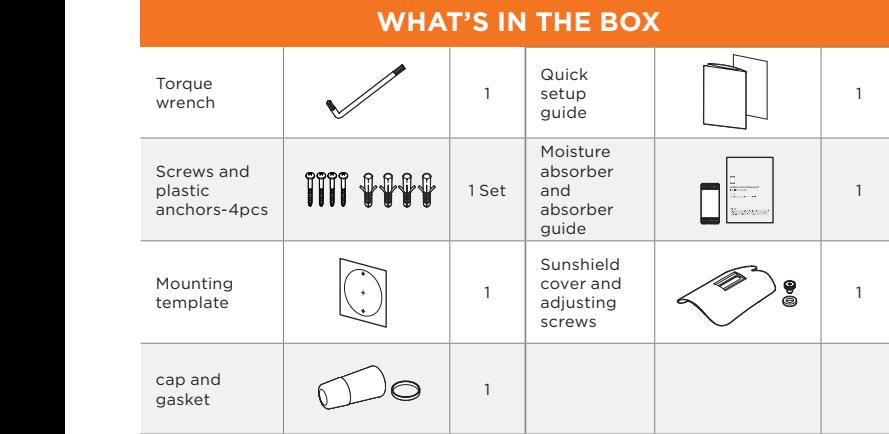

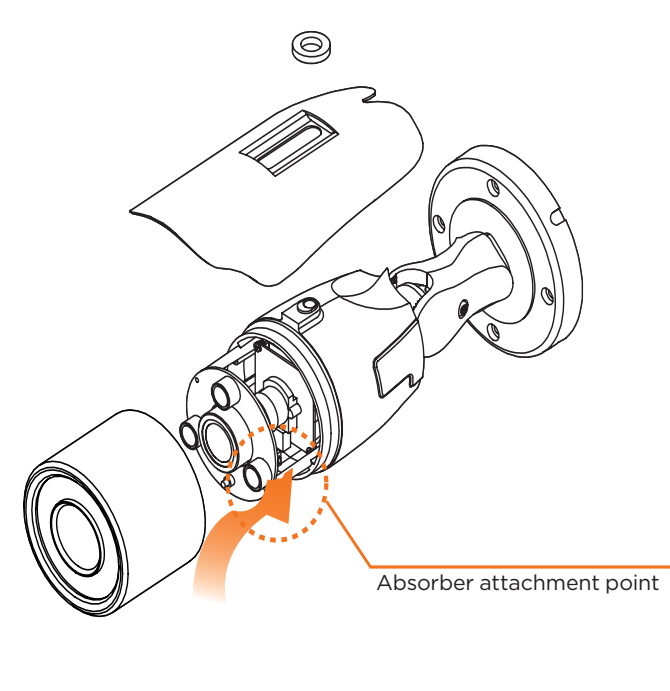

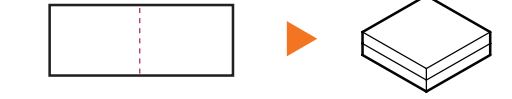

**Default Login Information: admin | admin**

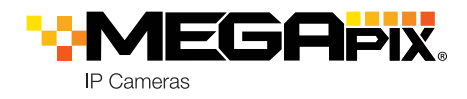

## STEP 3 – INSTALLING THE CAMERA (CONT.)

4. Adjust the camera's pan, tilt and position to achieve the desired view. The cameras' max angles are: Pan: 0° ~ 360°

Tilt: 0° ~ 90°

Rotation: 0° ~ 360°

- 5. To adjust the camera's focus and zoom:
- a. Remove the sunshield and front case from the camera by rotating it counter-clockwise.
- b. Unlock the zoom or focus screws by rotating them counter-clockwise.
- c. Adjust the zoom and focus screws at the base of the camera module to achieve a clear image.
- d. Tighten the screws and close the front case by rotating it clockwise.
- 6. Once the installation is complete, remove the protective film from the camera's dome cover.
- 7. Assemble the dome cover over the camera body and detach the protecting film from the dome bubble.

# STEP 5 – WEB VIEWER

\*

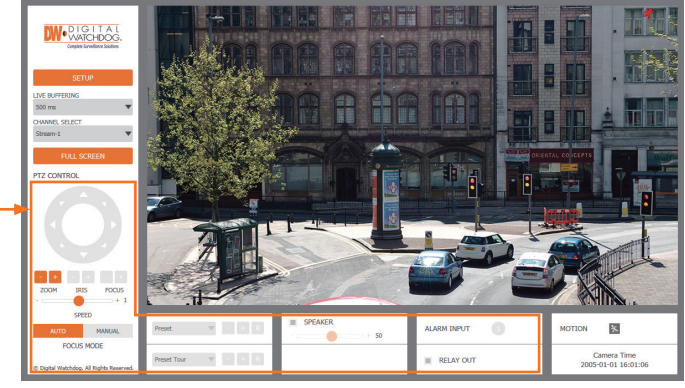

The GUI display may differ by camera models.

**Resetting the camera:** To reset the camera, use the tip of a paper clip or a pencil and press the reset button. Pressing the button for five (5) seconds will initiate a camera-wide reset of all the settings, including network settings.

# STEP  $4$  – DW IP FINDER

Use the DW IP Finder™ software to scan the network and detect all MEGApix® cameras, set the camera's network settings or access the camera's web client.

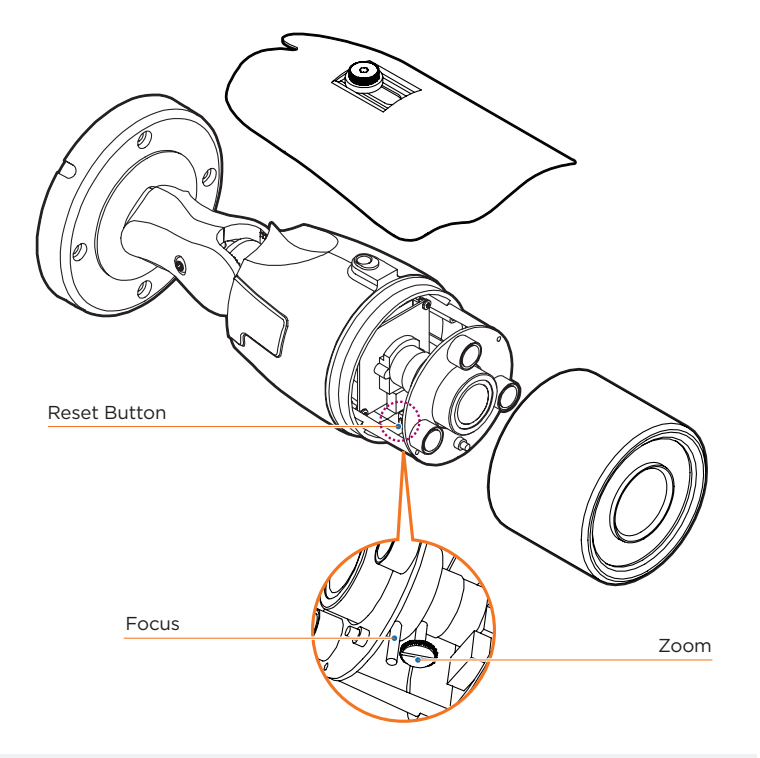

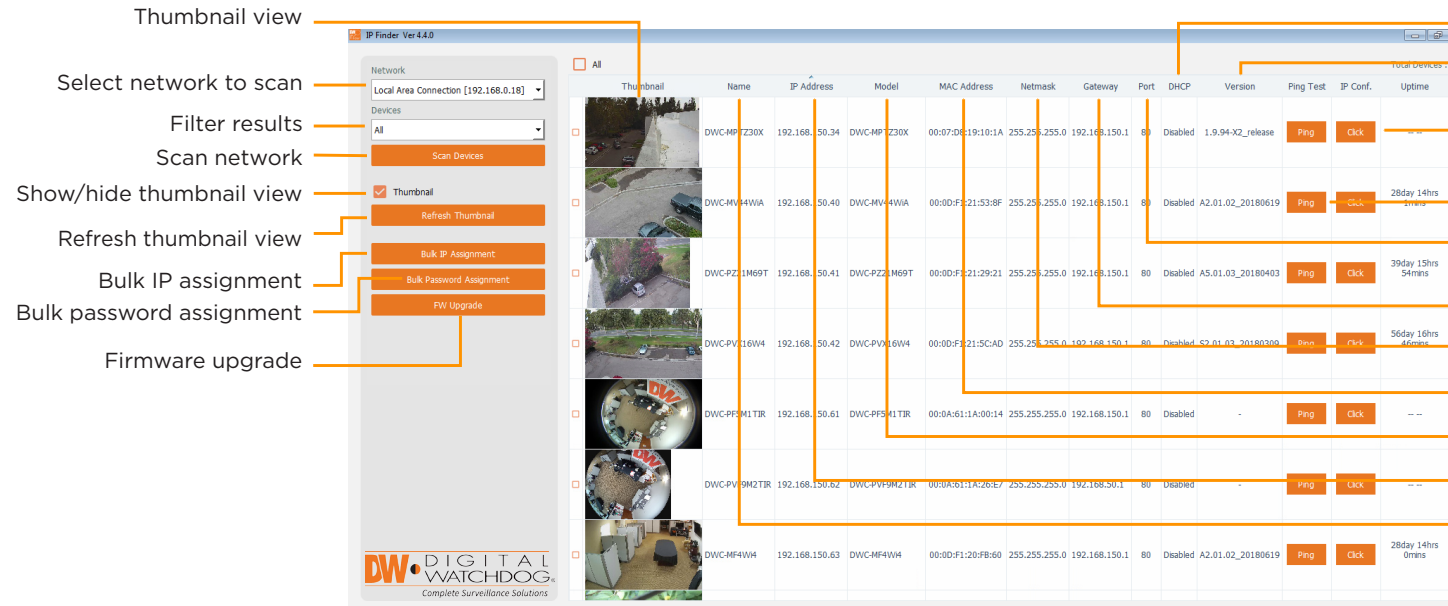

- Firmware version DHCP status Camera's uptime Open IP configuration settings Ping camera Port information
- Gateway address
- Netmask address
- Camera's MAC address
- Part number
- Camera's IP address
- Camera's name

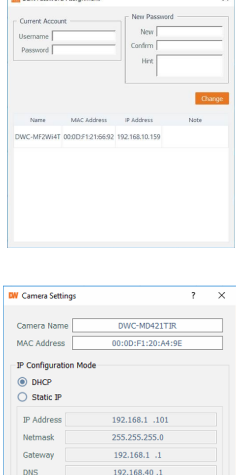

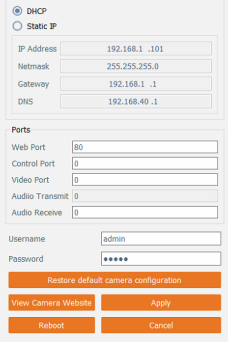

Network Setup

Once the camera's network settings have been setup properly, you can access the camera's web viewer using the DW IP Finder™

- 1. Find the camera using the DW IP Finder<sup>™</sup>.
- 2. Double-click on the camera's view in the results table.
- 3. Press the 'View Camera Website'. The camera's web viewer will open up in your default web browser.
- 4. Enter the camera's username and password you setup in the DW IP Finder™. If you did not setup a new username and password via the DW IP Finder™, you will not be able to view video from the camera. A message will direct you to setup a new password for the camera in order to view video.

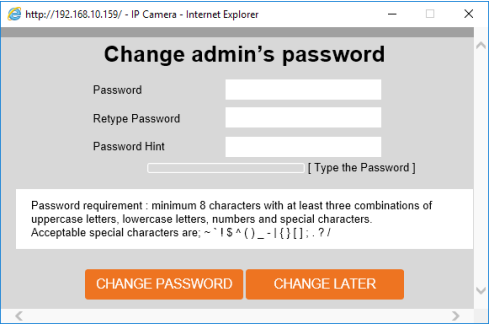

- 1. To install the DW IP Finder™, go to: http://www.digital-watchdog.com
- 2. Enter "DW IP Finder" on the search box at the top of the page.
- 3. Go to the "Software" tab on the DW IP Finder™ page to download the installation file.
- 4. Follow the installation to install the DW IP Finder™. Open the DW IP Finder™ and click 'Scan Devices'. It will scan the selected network for all supported devices and list the results in the table. During the scan, the DW® logo will turn gray.
	- Select DHCP to allow the camera to receive its IP address automatically from the DHCP server.
	- Select "Static" to manually enter the camera's IP address, (Sub) **A** Netmask, Gateway and DNS information.
	- \* The camera's IP must be set to Static if connecting to Spectrum® IPVMS
	- **Contact your network administrator for more information.**
	- Default TCP/IP information: DHCP
- 5. When connecting to the camera for the first time, a password must be set. To set up a password for your new camera:
	- a. Check the box next to your new camera from the IP Finder's search results. You can select multiple cameras.
	- b. Click "Bulk Password Assign" on the left.
- c. In the pop-up window, enter admin/ admin in the current username and password fields. Enter a new username and password to the right.
- d. Press "change" to apply all changes.
- 6. Select a camera from the list by double-clicking on the camera's image or clicking on the 'Click' button under the IP Conf. column. The pop-up window will show the camera's current network settings, allowing admin users to adjust the settings as needed.
- 7. To access the camera's web page, go to the IP Config page and click on 'View Camera Website'.
- 8. To save the changes made to the camera's setting, input username and password of the camera and click Apply.
	- 'Port forwarding' has to be set in your **1** network's router for external access to the camera.

To open the camera's web viewer:

- 5. When accessing the camera for the first time, install the VLC player for web files in order to view video from the camera.
- **NOTE:** Some menu options may not be available based on the camera model. See the full manual for more information.
- **NOTE:** Please see the full product manual for web viewer setup, functions and camera settings options.